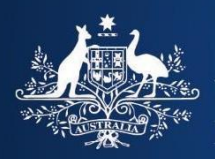

**Australian Government Department of Home Affairs** 

# オーストラリアETAアプリ

旅行業界関係者向けガイダンス

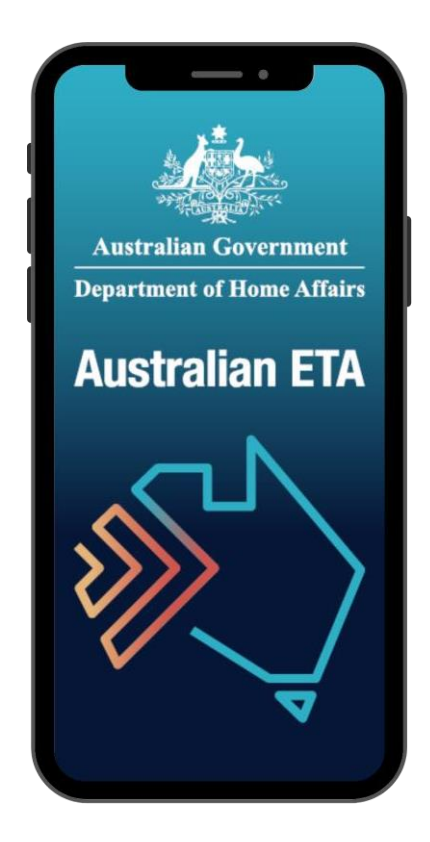

# 目次

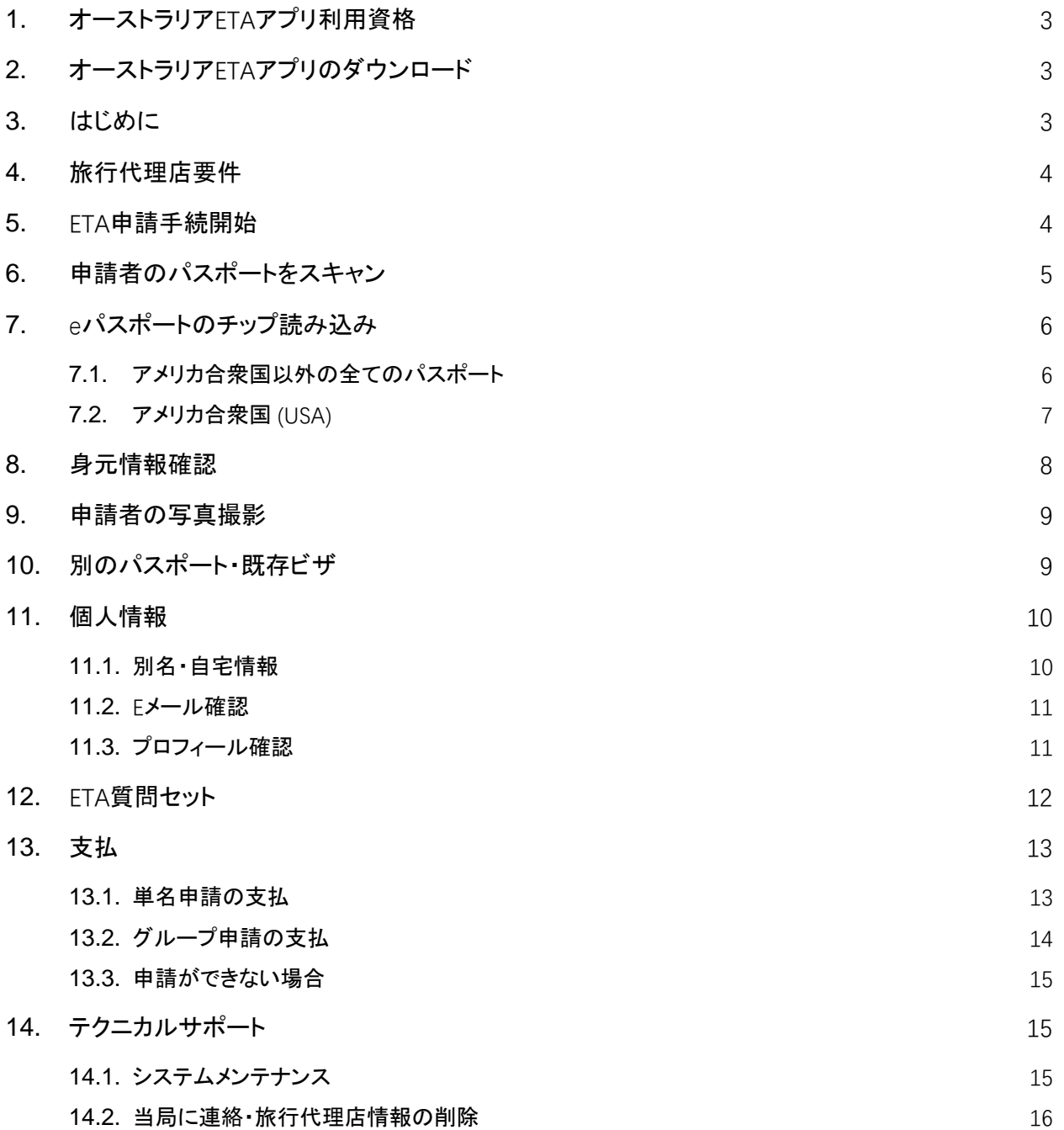

## <span id="page-2-0"></span>**1.** オーストラリアETAアプリ利用資格

オーストラリアETAアプリは、電子渡航許可(ETA)対象国のパスポート保有者がETAを申請する際に利用できま す。 ETA[対象国一覧は](https://immi.homeaffairs.gov.au/visas/getting-a-visa/visa-listing/electronic-travel-authority-601#Eligibility)こちらをご覧ください。

申請は、申請者が本人で、もしくは旅行業界関係者(旅行代理店および航空会社)が申請者に代わって行うこと ができます。

業界利用者の場合は、近距離無線通信 (NFC) 機能が付いたモバイルデバイスを利用する必要があります。

## <span id="page-2-1"></span>**2.** オーストラリアETAアプリのダウンロード

このアプリは、アップルストアやグーグルプレイストアから無料でダウンロードできます。 "AustralianETA" で検索 するか、以下のリンクをご利用ください。

[Apple Store](https://apps.apple.com/au/app/australianeta/id1527982364) [\(Apple\)](https://apps.apple.com/au/app/australianeta/id1527982364) ・ [Google Play store \(Android\)](https://play.google.com/store/apps/details?id=au.gov.homeaffairs.eta&hl=en_AU&gl=US)

# <span id="page-2-2"></span>**3.** はじめに

アプリをダウンロードし、開くと、まず一連の案内画面が表示されます。以下の画面が表示され、対象国、オース トラリアETAアプリを使用するための利用規約、セキュリティ設定に関する情報が表示されます。

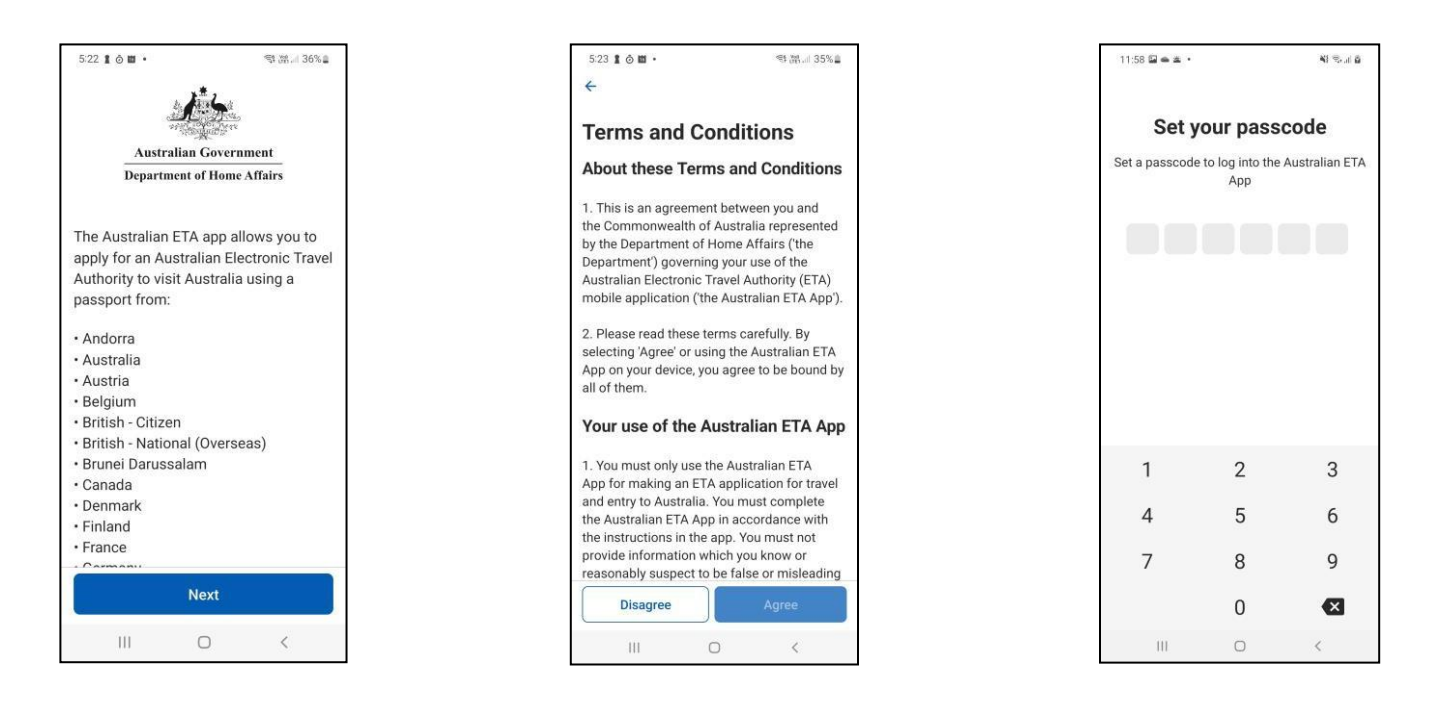

最初にアプリの利用規約を読み、「同意する(Agree)」必要があります。

利用者の個人情報がアプリで保護されるように、パスコードを設定する必要があります。 あるいは「バイオメトリ ック(生体認証)」ログインを有効にすることもできます。 これは、モバイルデバイスのロックを解除するために使 用される生体認証です。

### <span id="page-3-0"></span>**4.** 旅行代理店要件

アプリは、旅行業者であるか否かをたずねます。

旅行業者や航空会社の代表者であれば「はい(Yes)」と答えてください。 その場合、IATAの数値コード(旅行代 理店の場合)または検証番号(旅行代理店IDカード)の入力、続いて旅行代理店のIATA承認日の入力が必要に なります。

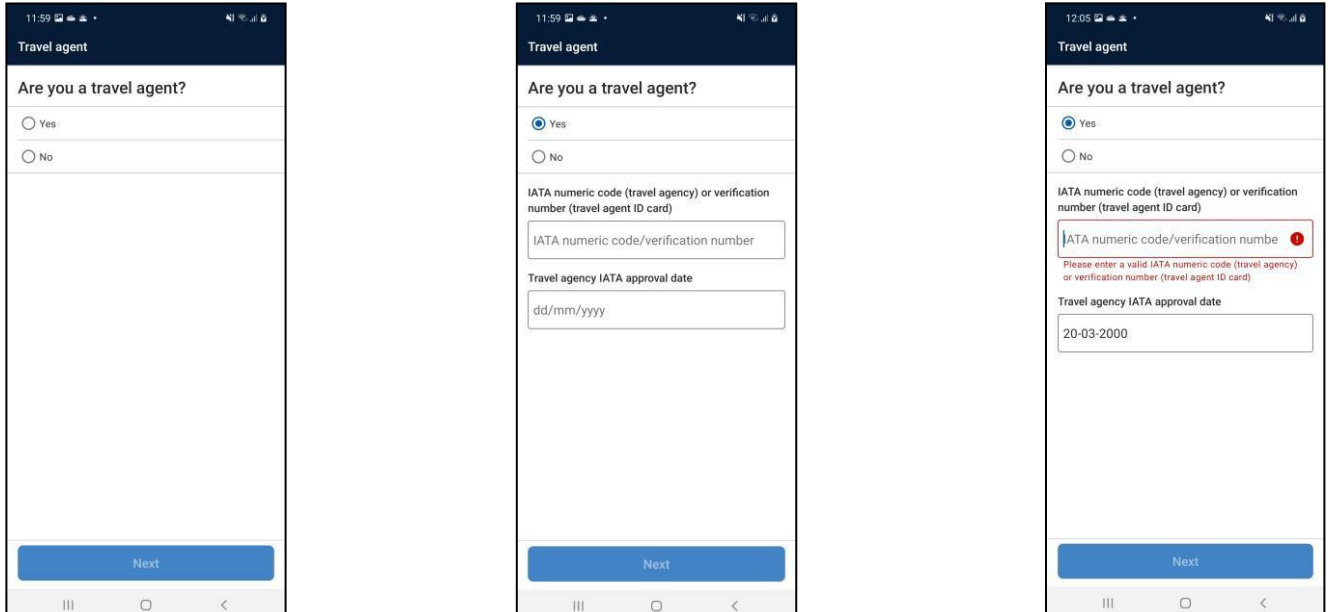

IATAの詳細が間違っている場合、上図の3番目の画像に示されるエラーメッセージが表示され、有効な詳細を 入力するよう求められます。 自分の詳細がわからない場合や、認定が期限切れの場合は、IATAから直接詳細 や認定を取得する必要があります。 オーストラリア内務省は、この情報を提供することはできません。

また、モバイルデバイスがNFCに対応していない場合は、先に進めません。

IATAの詳細が確認されたら、ETA申請を開始できます。

IATAの詳細は、アプリを最初にダウンロードして使用する際に1度だけ入力が必要です。

### <span id="page-3-1"></span>**5.** ETA申請手続開始

上記の手順を完了すると、申請の「ホーム」画面に到着します。 ETA申請を開始する際には、申請者があなたに 同席し、パスポートを持参し、指定した電子メールアカウントにアクセスできる必要があります。

申請手続を開始する準備ができたら、次のページの最初の画面イメージに示される「New ETA」ボタンを押しま す。

申請者は、先に進む前に、オーストラリアのETAアプリケーション同意書の条項を読み、「同意する(Agree)」必 要があります。

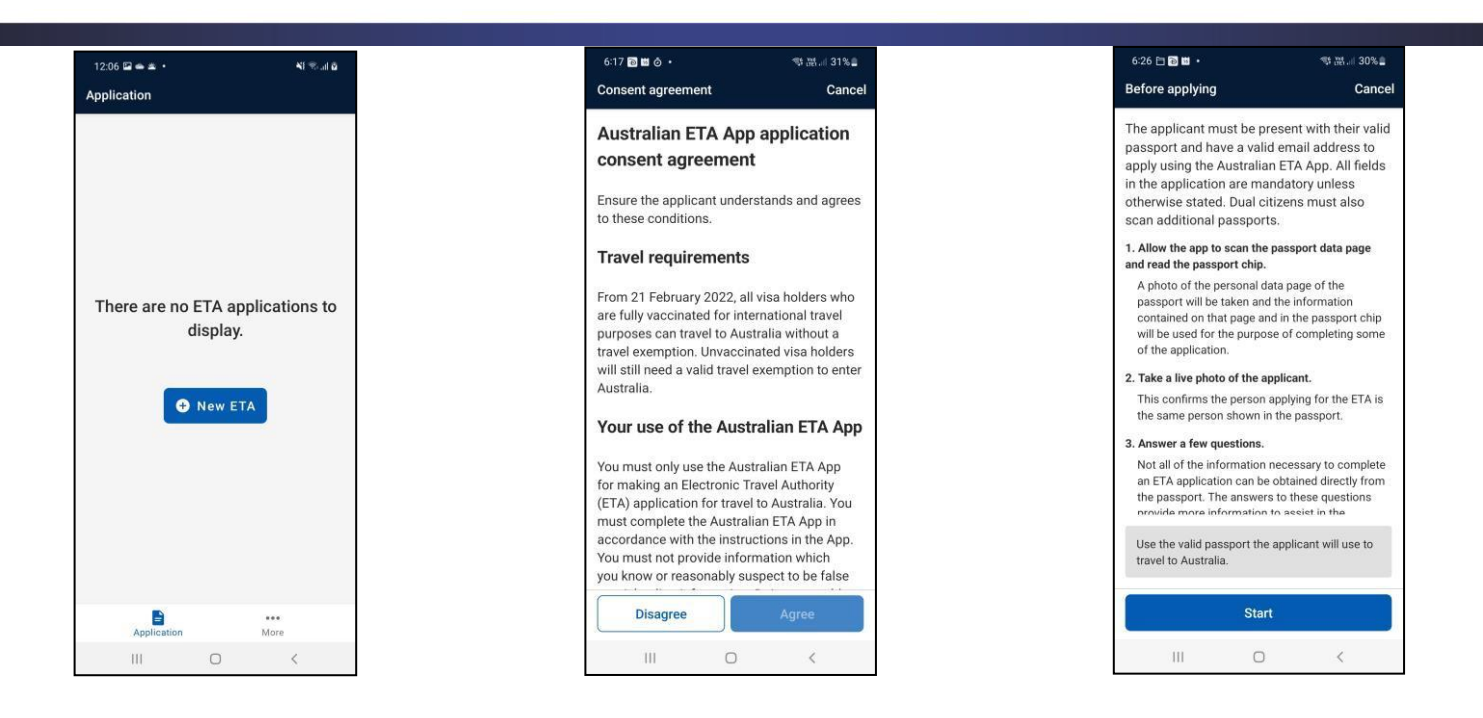

「申請前」の画面(上記右)では、ETA申請の支援に必要な主要手順が概説されています。 その手順は以下でも 説明されています。

最初に申請者のパスポートをスキャンし、パスポートチップから情報を読み取る必要があります。 この手順で収 集された身元情報は、ETA申請に自動的に入力されます。 これらの詳細を手動で入力する必要はありません。

その後、申請者の写真を撮影する必要があります。 この写真は、申請者がパスポートに表示されている人と同 一人物であることを確認するために使用されるもので、パスポートのスタイルに合った高品質の写真である必要 があります。

このアプリは手順のガイダンスを提供し、また詳しい解説ビデオへのリンクも提供します。

申請を完了するためには、申請者に一連の質問をする必要があります。

申請者のプライバシーを保護するため、業者として登録したモバイルデバイスに申請情報を保存することはでき ません。 また、申請提出完了もしくは申請プロセス中に何らかの理由でアプリが閉じられた場合には、すべての 申請者および申請情報が削除されます。

#### <span id="page-4-0"></span>**6.** 申請者のパスポートをスキャン

申請者のパスポートを用意してください。

モバイルデバイスとパスポートの両方から、カバーを外します。

パスポートの個人情報が記載されているページを開き、次ページの最初の画面イメージに示されているように平 らな面に置きます。

パスポートの個人情報、写真、機械可読ゾーン(MRZ)が隠れていないこと (指、光反射、映り込み、影などを含 む)が重要です。

次ページの2番目の画面イメージの例のように、モバイルデバイスが写真撮影・録画の許可を求める場合は、許 可します。

パスポートをスキャンする際、モバイルデバイスは、横向き(下図左のイメージのようにモバイルデバイスを横に 持つ)でも、あるいは縦向き(下図右のイメージ)でもかまいません。

Australian ETA App – Guidance notes for industry users Page **5** of **16** パスポートが適切に「緑色」の枠内に収まると、自動的にパスポートがスキャンされます。 フレーミングボックス が「赤色」のときは、ページを正しく枠内にとらえるよう調整します。 下図右の画面イメージに示されるように、画

#### 面上部のテキストボックスにプロンプトが表示されます。

#### この手順のガイダンスビデオは、以下のリンクのいずれからも閲覧できます。

ETA App Video - [eta-scan-data \(vbrickrev.com\)](https://bordertv.au.vbrickrev.com/#/videos/2d607dd8-829b-408c-8eb5-4005b7e5ef60)

<https://bordertv.au.vbrickrev.com/#/videos/2d607dd8-829b-408c-8eb5-4005b7e5ef60>

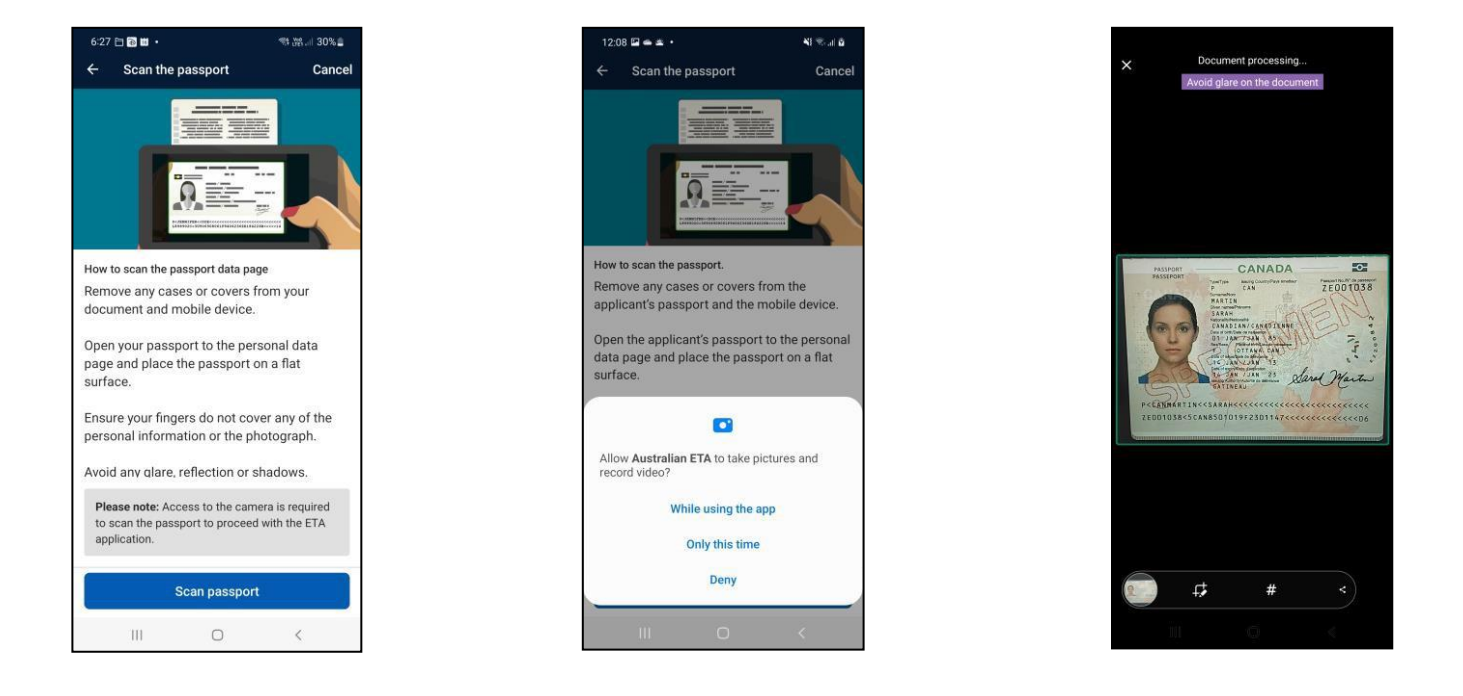

### <span id="page-5-0"></span>**7.** eパスポートのチップ読み込み

eパスポートのチップの位置は国によって異なります。 表紙や裏表紙あるいは中程のページ(米国のパスポート の場合など)を試す必要がある場合があります。 以下では、米国以外のパスポートと米国パスポートに分けて説 明します。

#### <span id="page-5-1"></span>**7.1.** アメリカ合衆国以外の全てのパスポート

チップを読み取るには、次ページの最初の画像に示されているように、モバイルデバイスをパスポートの表面ま たは裏面に直接置きます。 モバイルデバイスとパスポートの間に隙間がないようにしてください。

チップは、パスポートによって場所が異なるため、アプリがパスポートのチップを見つけて認識するまでパスポー トの表面随所(上部、中部、下部)にゆっくりとデバイスを動かしてください。

チップが見つかると、Androidデバイスを使用している場合は、以下の第2画像に示されるように、「動かさないで (Hold Still)」のメッセージが表示されます。 Appleデバイスでは、背景に黄色い進行状況バーが表示されます。 チップの読み取りが行われている間、モバイルデバイスをパスポート上の位置から動かさないでください。

チップを読み取ることができない場合、下図に示すようなエラーメッセージ(第3画像=Androidデバイス、第4画 像=Appleデバイス)が表示されます。 ガイダンスビデオを視聴したり、チップの読み取りを再試行したりすること ができます。 Appleデバイスの場合、「キャンセル」オプションで元の画面に戻ることもできます。

この手順のガイダンスビデオは、以下のいずれのリンクからも閲覧できます。

ETA App Video - [eta-eChip-other \(vbrickrev.com\)](https://bordertv.au.vbrickrev.com/#/videos/3f24932c-d86b-4367-bd66-99d9225203ce)

<https://bordertv.au.vbrickrev.com/#/videos/3f24932c-d86b-4367-bd66-99d9225203ce>

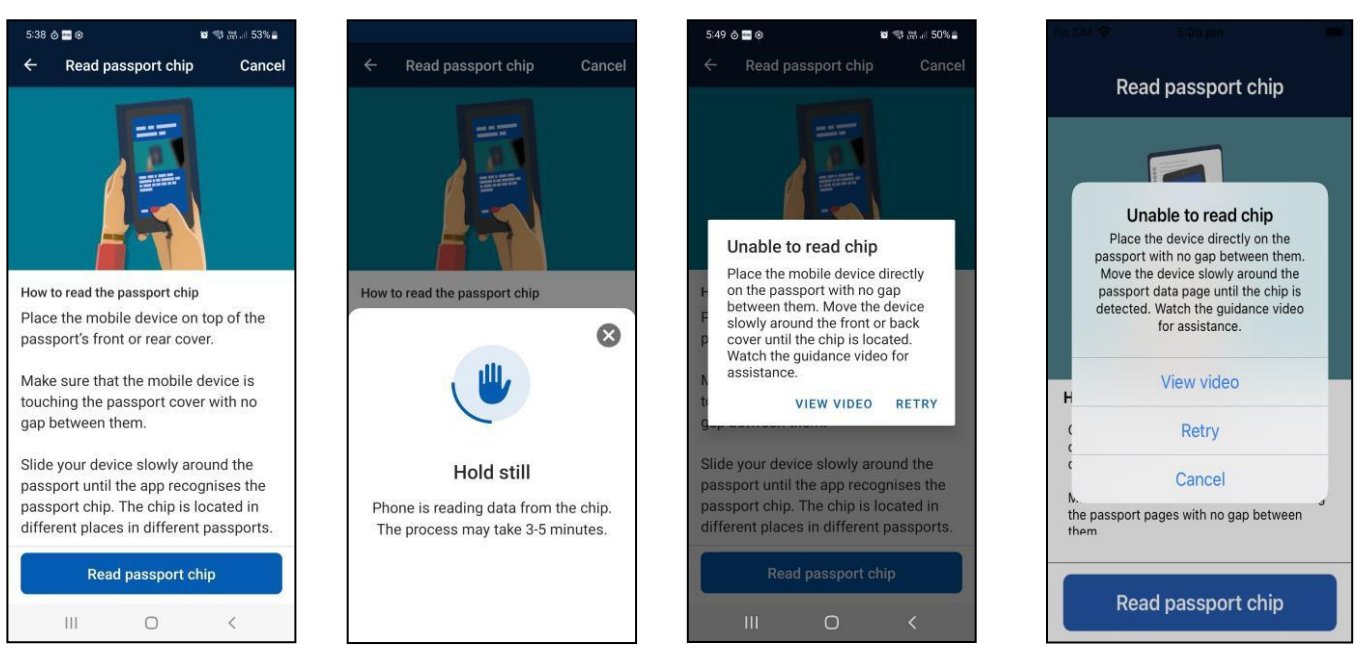

#### <span id="page-6-0"></span>**7.2.** アメリカ合衆国 (USA)

米国パスポートのチップを読み取るには、次ページの最初の画像に示されているように、パスポートの個人情報 ページを開きます。

モバイルデバイスを、個人情報ページの反対側のページの上に直接置きます。 モバイルデバイスとパスポート の間に隙間がないようにしてください。 アプリがパスポートのチップを認識するまで、ゆっくりとモバイルデバイス を上下に動かしてください。

チップが見つかると、Androidデバイスを使用している場合は「動かさないで(Hold Still)」のメッセージが表示さ れます。 Appleデバイスでは、次ページの第2画像に示すように、背景に黄色い進行状況バーが表示されます。 チップを読み取っている間、モバイルデバイスをパスポート上の位置から動かさないでください。

チップを読み取ることができない場合、次ページの画像に示すようなエラーメッセージ(第3画像=Androidデバ イス、第4画像=Appleデバイス)が表示されます。 ガイダンスビデオを視聴したり、チップの読み取りを再試行し たりすることができます。 Appleデバイスの場合、「キャンセル」オプションで元の画面に戻ることもできます。

この手順のガイダンスビデオは、以下のリンクのいずれからも閲覧できます。

ETA App Video - [eta-echip-usa \(vbrickrev.com\)](https://bordertv.au.vbrickrev.com/#/videos/08294c2c-91a6-4d09-a696-bd41a76866d0)

<https://bordertv.au.vbrickrev.com/#/videos/08294c2c-91a6-4d09-a696-bd41a76866d0>

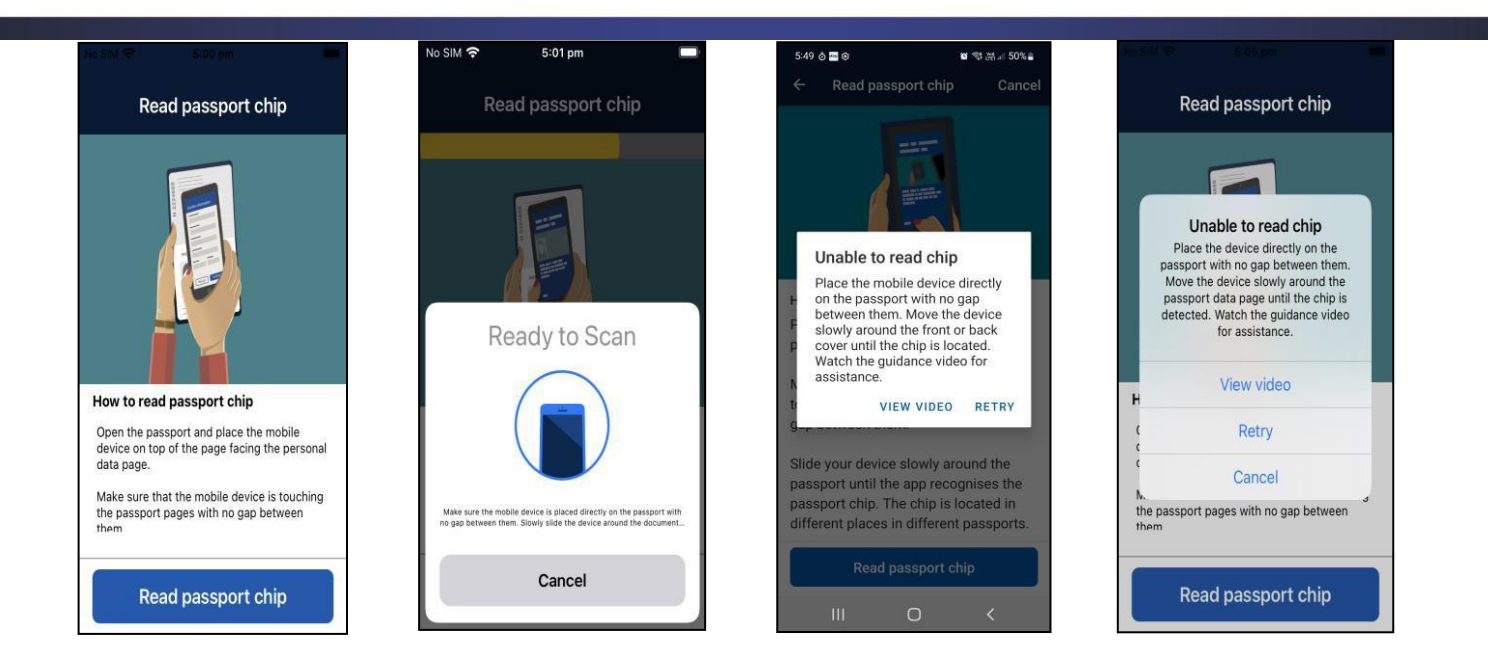

## <span id="page-7-0"></span>**8.** 身元情報確認

身元情報は、ETA申請に自動的に入力されます。 申請者の詳細がパスポートに記載されている情報と同じであ ることを確認してください。 情報が間違っている場合は、パスポートを再スキャンしてください。

一部の国では、国民識別(ID)番号をパスポートに記載しなくなっている場合があります。 このような場合、アプリ は申請者の国民ID番号を申請書に手動で追加するよう促します。 下図の第2画面イメージを参照してください。

一部の国では、人物の「名(given name/s)」がMRZおよびチップに「姓(family name)」の一部として表示される 場合があります。 こうした場合でも、情報は正しく表示されており、パスポートを再スキャンする必要はありませ  $\mathcal{L}_{\circ}$ 

人物の名や姓が24文字を超える場合、最初の24文字だけに短縮されます。 こうした場合でも、情報は正しく表 示されており、パスポートを再スキャンする必要はありません。

firm information

assport

Rescar

iii.

heck that the information below is

some passport types the

olicant's passport in these cases as

 $\bigcirc$ 

xactly as it appears in the applicant's

.<br>ಇ.ಜ. 156%

 $\hat{\mathbf{n}}$ 

 $\overline{\left(}$ 

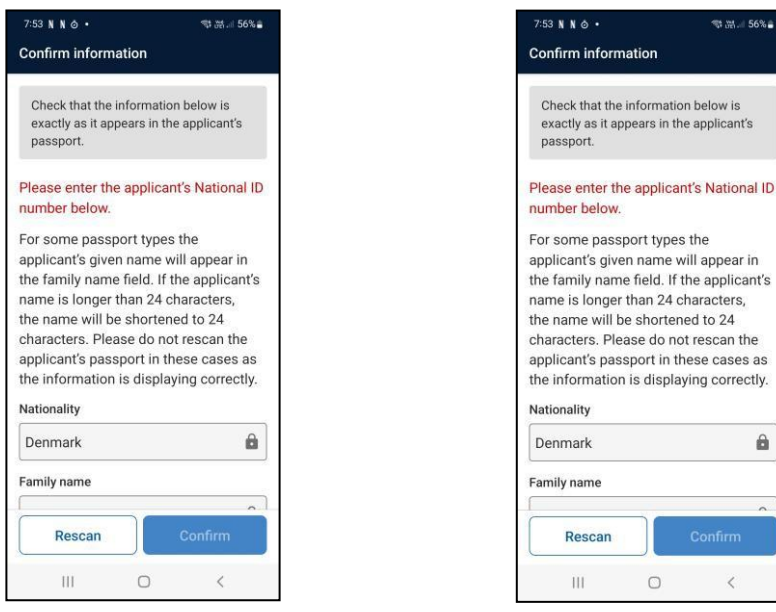

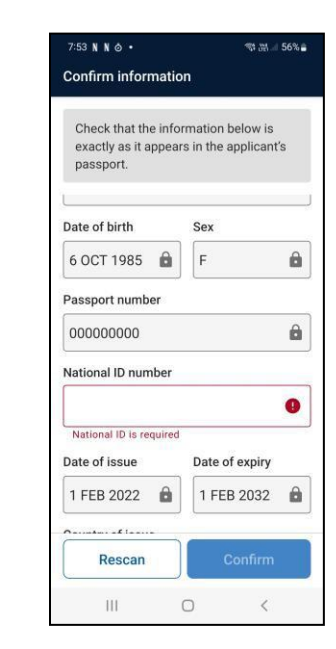

# <span id="page-7-1"></span>**9.** 申請者の写真撮影

申請者の写真を撮影する必要があります。 この写真は、申請者がパスポートに表示されている人と同一人物で あることを確認するためのものです。

パスポートのスタイルに合った高品質の写真である必要があります。

申請者はカメラを直視している必要があります。 明るい場所で、上からの直接照明をなるべく避け、無背景で撮 影する必要があります。 眼鏡を着用できますが、厚いリムのある眼鏡は写真を撮るのが難しくなります。 場合に よっては、申請者に眼鏡を外すよう求める必要があるかもしれません。

この手順のガイダンスビデオは、以下のリンクから閲覧できます。

ETA App Video - [eta-take-photo \(vbrickrev.com\)](https://bordertv.au.vbrickrev.com/#/videos/03cc38fc-d065-4507-92c3-01d45f76e6e1)

<https://bordertv.au.vbrickrev.com/#/videos/03cc38fc-d065-4507-92c3-01d45f76e6e1>

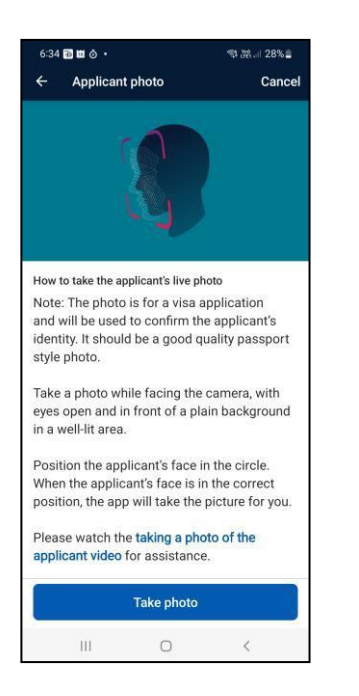

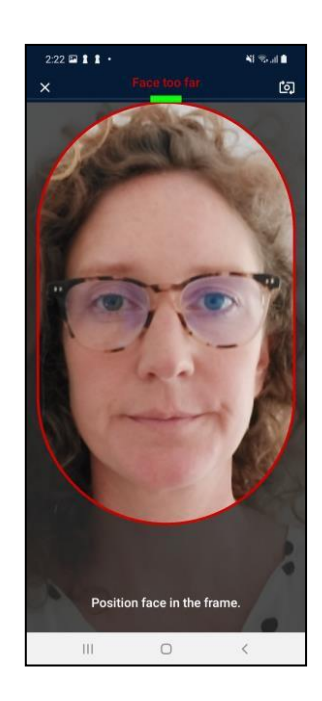

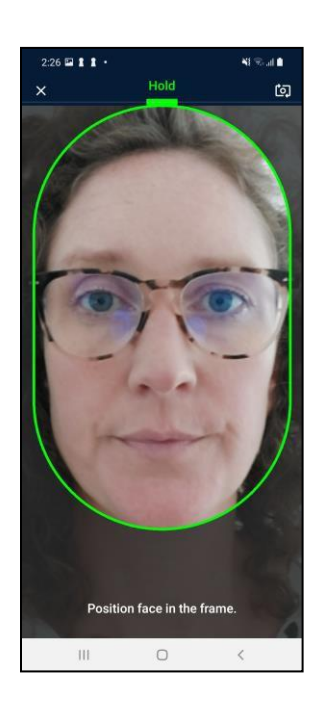

### <span id="page-8-0"></span>**10.** 別のパスポート・既存ビザ

申請者が二重国籍者で、別の国のパスポートも保持していることもあります。

二重国籍者の申請を代行している場合は、「別のパスポートを追加(Add another passport)」リンクをクリックし て、申請者が持っている他の国(々)のパスポート(1点または複数)を追加してください。これは、次ページの最 初の画像で例示されています。

ここで他者(家族等)のパスポートを追加してはならないことに留意してください。 ETAの申請は、1つの申請につ き1人の申請者に限られます。

申請者が既に何らかのビザを取得しているか確認できます。 これにより、ETAが必要かどうかの判断に役立つ 場合があります。

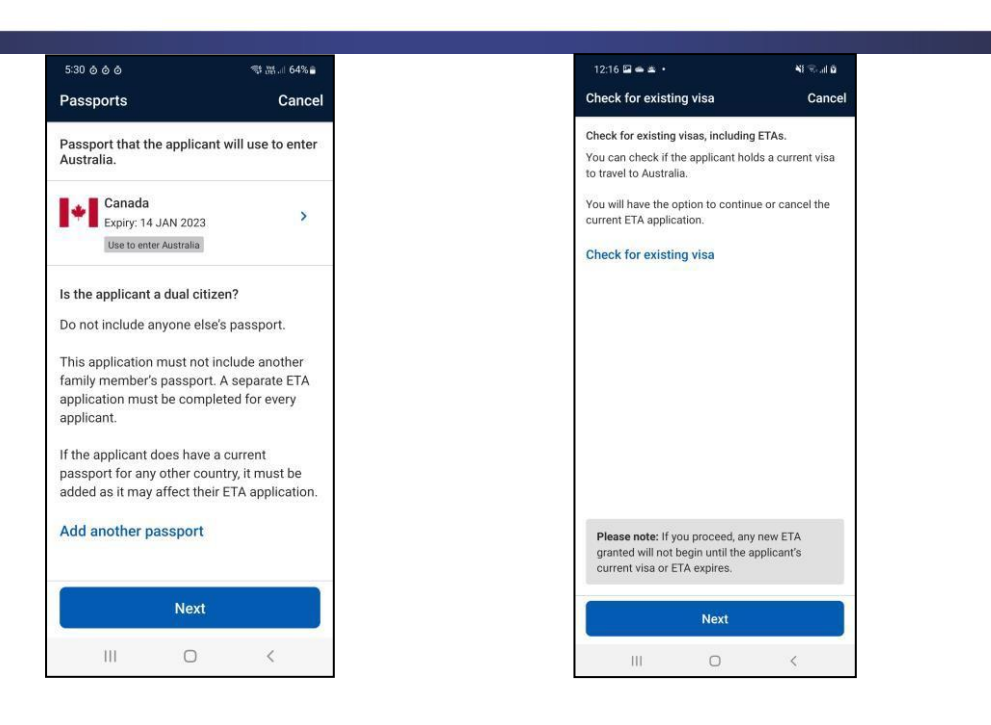

#### <span id="page-9-0"></span>**11.** 個人情報

#### <span id="page-9-1"></span>**11.1.** 別名・自宅情報

申請者が別名で知られている場合は、その詳細を申請書に入力する必要があります。

また、申請者の住所と電話番号も入力する必要があります。

アプリには住所検索機能が含まれています。住所を入力し始めると、表示された場合はドロップダウンメニュー から正しい住所を選択できます。

一部の住所はドロップダウンメニューに表示されない場合があります。 この場合は手動で住所を入力できます。 (下図右)。

電話番号は、選択した国の正しい形式で入力してください。

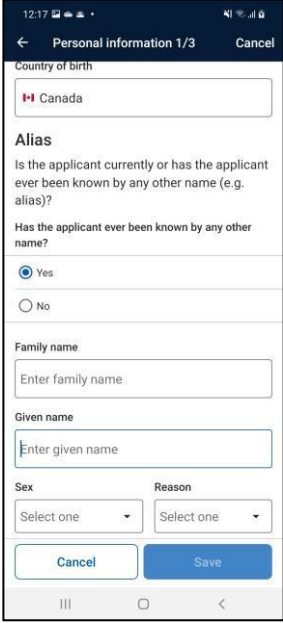

<span id="page-9-2"></span>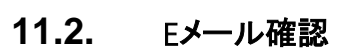

Australian ETA App – Guidance notes for industry users Page **10** of **16** 申請者のメールアドレスを入力します。

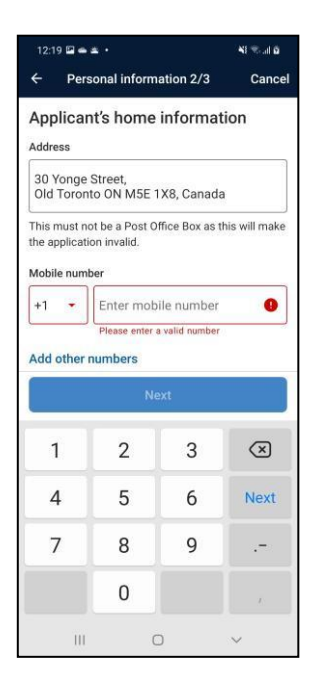

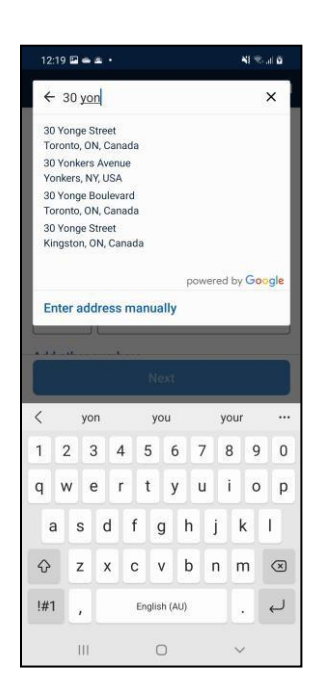

そのメールアドレスに宛てて、渡航者のETA申請結果の通知とオーストラリアETAアプリサービス料金の支払い レシートが送信されます。

申請者は、申請時に自分のEメールアカウントにアクセスできる必要があります。申請者の指定したメールアドレ スに検証コードが送信されるためです。 送られてきた検証コードを5分以内にアプリに入力してください。

メールが受信されない場合、新しいコードをリクエストすることができます。 一部のメールアドレス(たとえば政府 のメールアカウント)は、このようなメールをブロックする場合があります。 その場合は、別のメールアドレスを試 してみてください。

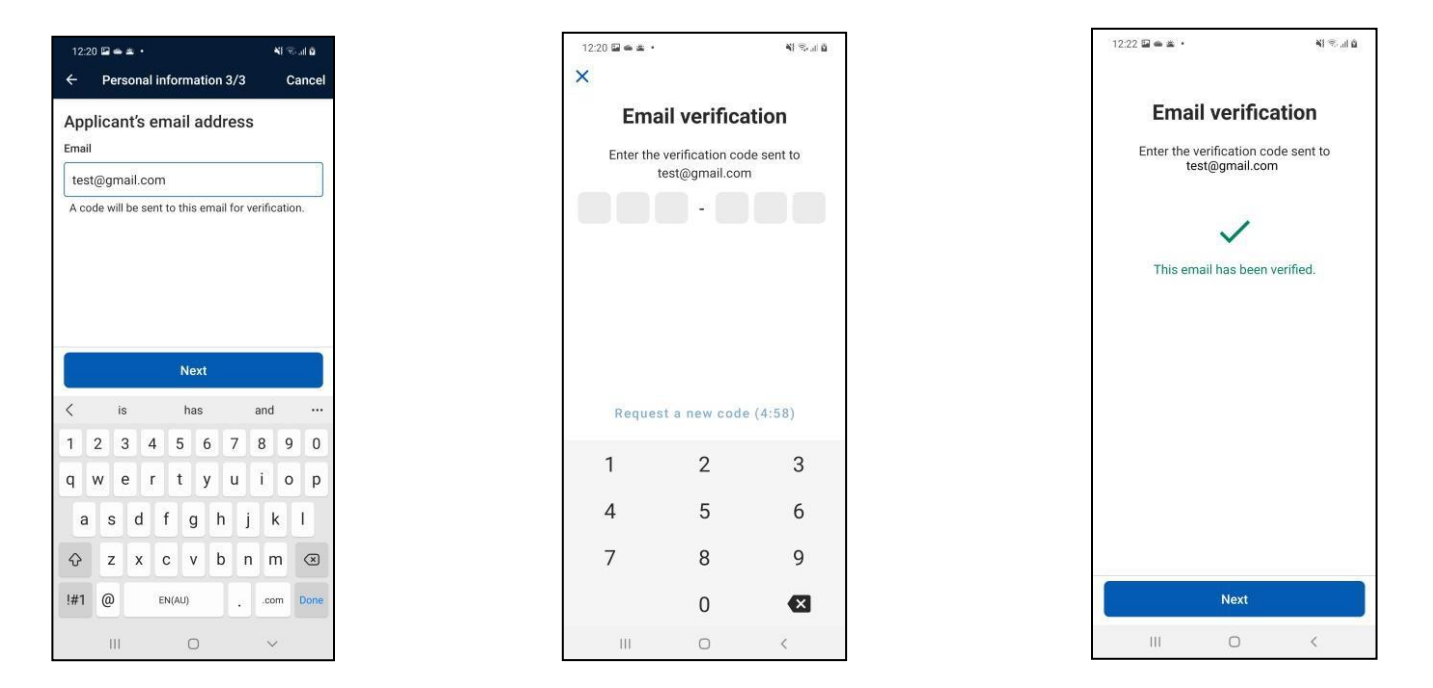

#### <span id="page-10-0"></span>**11.3.** プロフィール確認

上記のすべての手順が完了したら、申請者のプロフィールを「確認して保存(confirm and save)」し、ETAの質問 セットに進むことができます。

申請者のETA申請を完了して送信する前にアプリを終了した場合、申請者のプライバシーを保護するためにプロ フィールは削除されますので、ご注意ください。

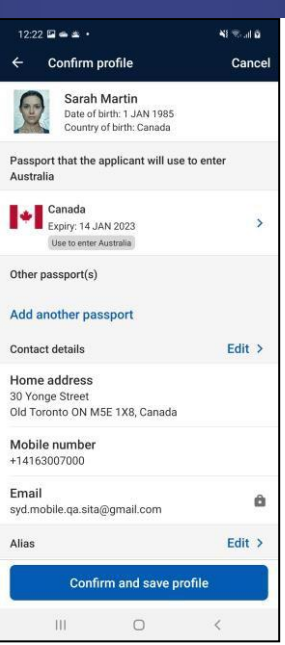

## <span id="page-11-0"></span>**12.** ETA質問セット

申請者が答えるべき質問がいくつかあります。 あなたは、別の人の申請を代行しているため、自分が申請者本 人ではないことを宣言しなければなりません。

申請者が宣言を理解し、犯罪歴の質問に正しく答えることが重要です。

申請者が(国を問わず)犯罪歴を有している場合は、ETAの代わりにビジタービザ(サブクラス600)を申請し、犯 罪歴に関する証拠を提供しなければなりません。

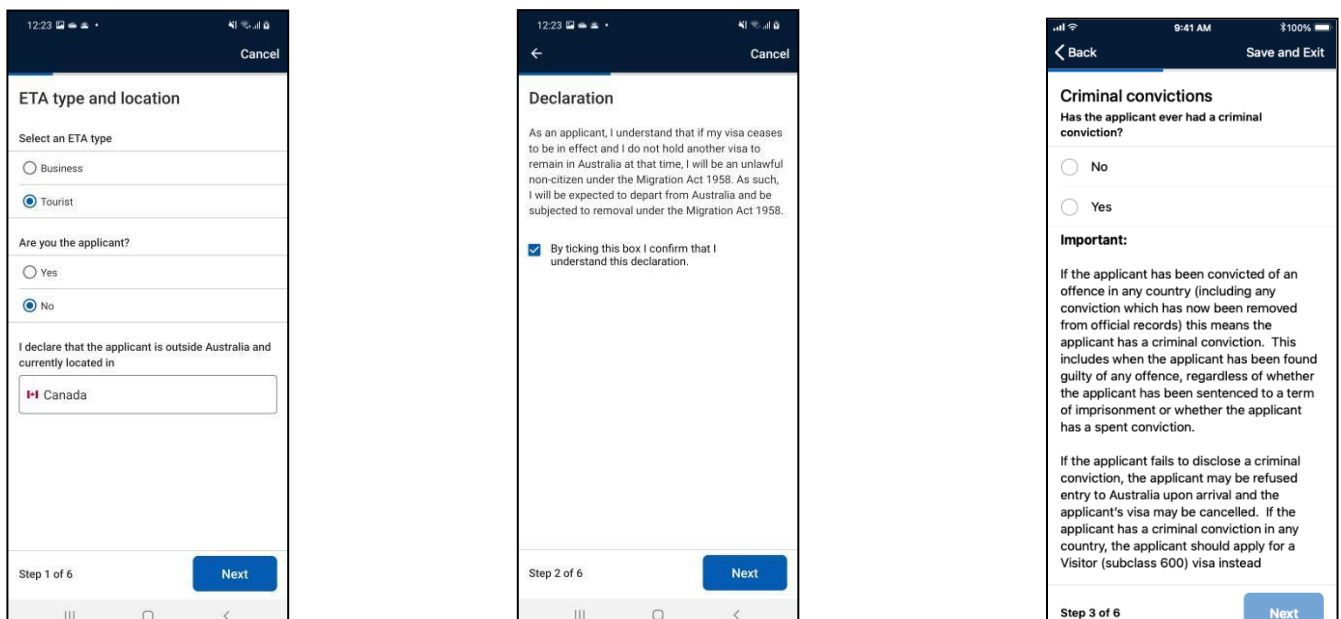

オーストラリア滞在中の申請者の連絡先情報を入力する必要があります。

オーストラリアETAアプリがデバイスの位置情報にアクセスすることを要求した場合、アプリにアクセスを許可す る必要があります。(下図中)

申請内容を確認します。 申請者が入力情報が正しいことを確認した場合、「次へ(Next)」を選択して支払いに進 むか、次の渡航者のETA申請手続に進むことができます。

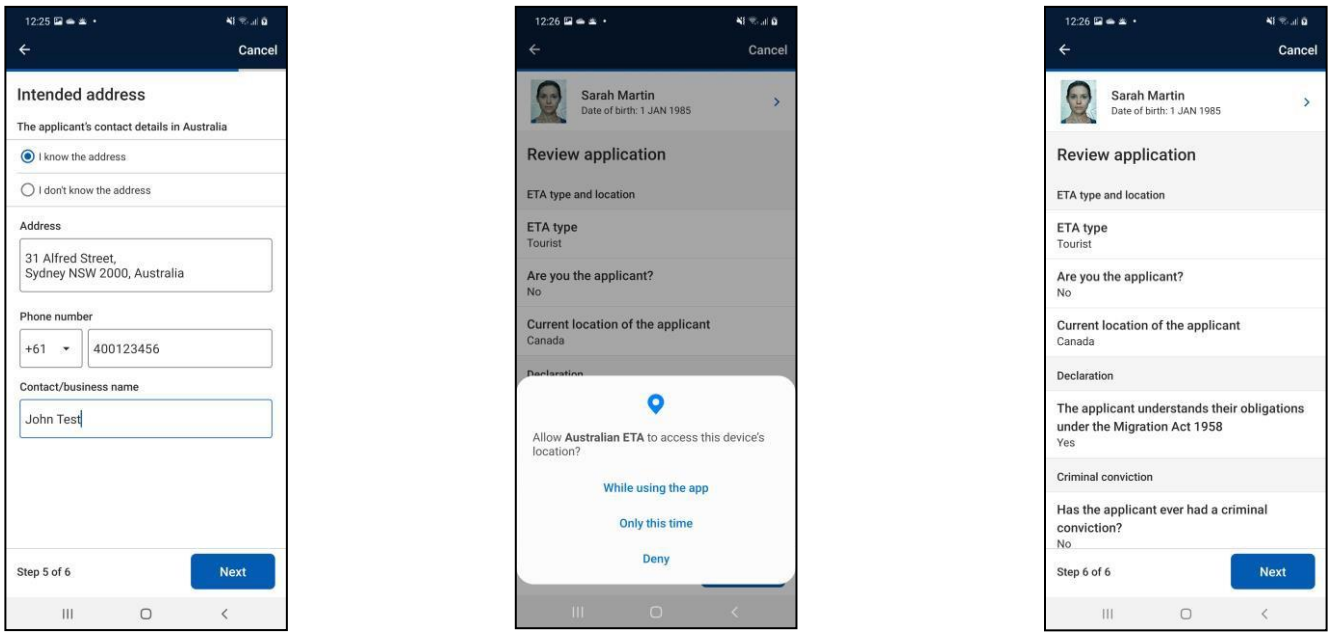

### <span id="page-12-0"></span>**13.** 支払

オーストラリアETAアプリケーションでは、申請ごとにオーストラリアETAアプリケーションサービス料がかかります。 申請毎に支払いをすることも、複数の申請を一括で提出し支払いをすることもできます。

支払のレシートは、ETA申請で指定されたEメールアドレスに送信されます。

#### <span id="page-12-1"></span>**13.1.** 単名申請の支払

単一の申請を完了して提出するには、「次へ」ボタンを選択してください。 デバイスによって、Google Pay、Apple Pay、またはクレジットカードでの支払が可能です。

支払を受領すると、次ページの3番目の画像に示されるような画面が表示され、申請が提出されたことが確認さ れます。

<span id="page-13-1"></span>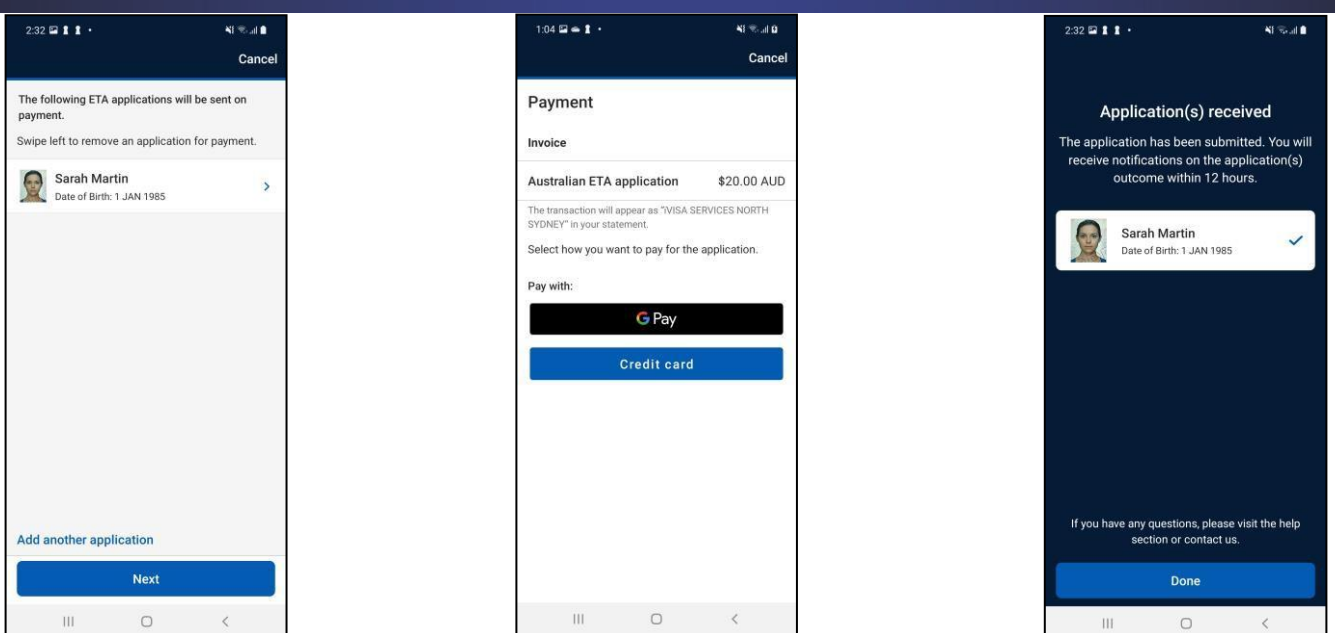

#### <span id="page-13-0"></span>**13.2.** グループ申請の支払

2つ以上の申請をまとめて提出する場合は、「別の申請者を追加(Add another applicant)」ボタンを選択してくだ さい。 これにより、2人目以降の申請者の申請を行えます。

この段階でアプリを閉じると、入力中の申請だけでなく、完了した申請も削除されてしまうので、注意してください。 申請者のプライバシーを保護するため、業界利用者は個人情報を保存できません。

全ての入力を完了したら、支払を行い、申請を提出することができます。 デバイスによって、Google Pay、Apple Pay、またはクレジットカードでの支払が可能です。

支払を受領すると、申請が提出されたことを確認する画面が表示されます。

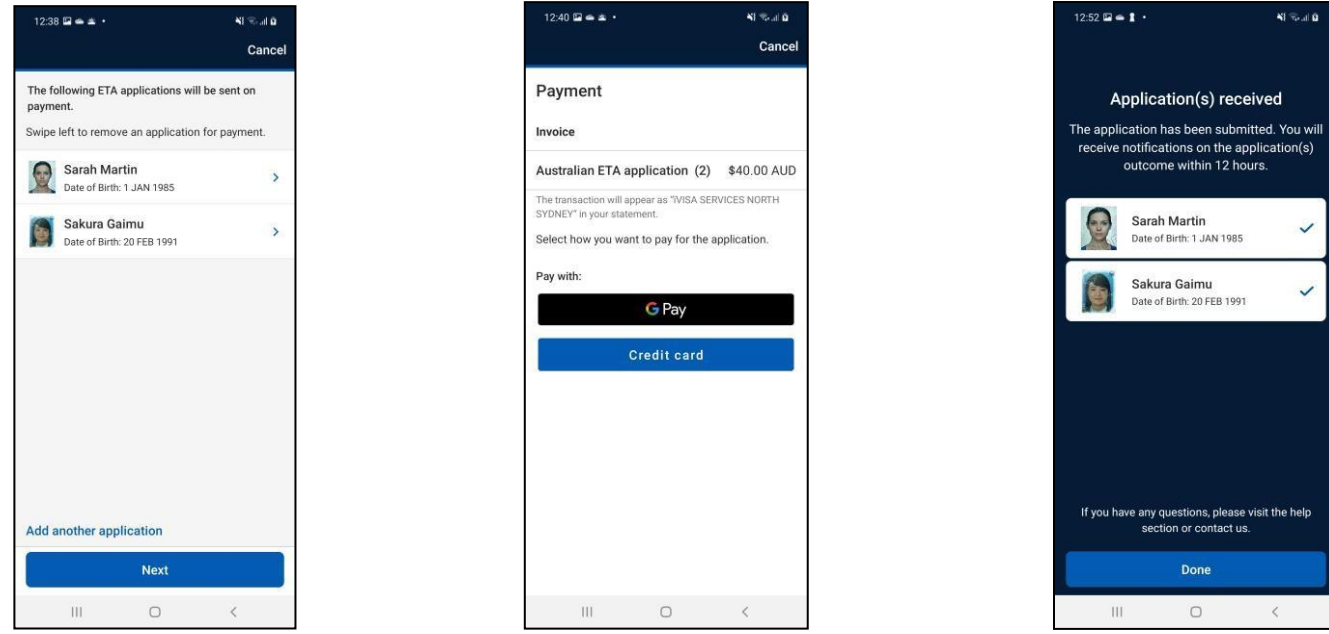

#### **13.3.** 申請ができない場合

Australian ETA App – Guidance notes for industry users Page **14** of **16** 以下の例のように、申請が提出できない場合があります。

たとえば、申請者がオーストラリアに滞在している場合や、現在審査中の申請がある場合などが含まれます。

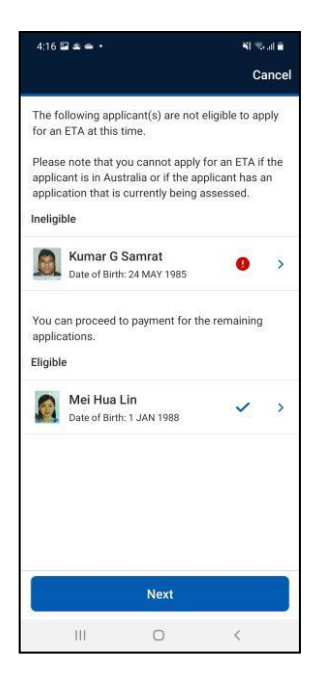

# <span id="page-14-0"></span>**14.** テクニカルサポート

#### <span id="page-14-1"></span>**14.1.** システムメンテナンス

システムのメンテナンスが行われるため、アプリが利用できない場合があります。 メンテナンス予定時刻の少な くとも1日前から、アプリが開かれるたびにメッセージが表示されます。

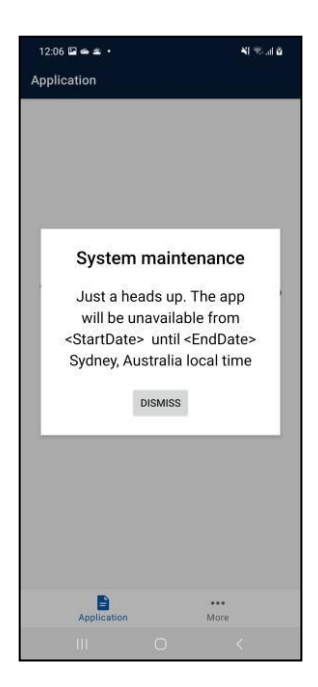

#### <span id="page-14-2"></span>**14.2.** 当局に連絡・旅行代理店情報の削除

業界利用者が技術的な問題に遭遇した場合は、アプリの「お問い合わせ(Contact us)」機能を 使用することができます。 下図左の画面イメージに示されるように、画面下部の「...その他(… more)」タブをクリ

#### ックすると利用できます。

この機能を通じて行う問い合わせは、技術的な性質のものに限定してください。 この機能を通じて申請の状態に 関する問い合わせをしても、回答されません。

旅行代理店の詳細情報は、下図右の画面イメージに示されるように、「旅行代理店の詳細」を選択して「詳細を 削除」することで、いつでも削除することができます。

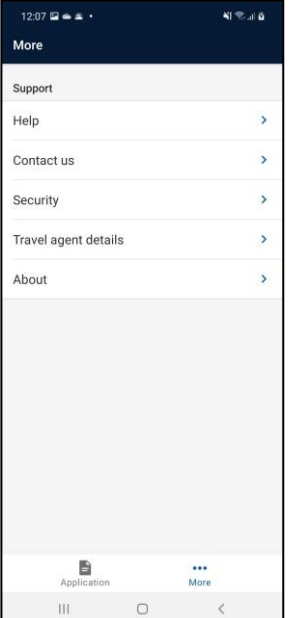

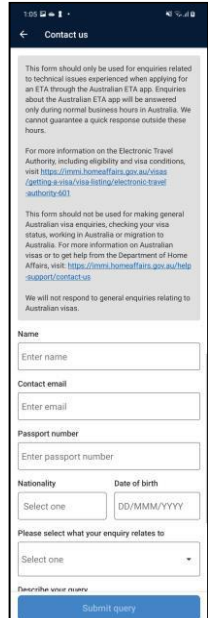

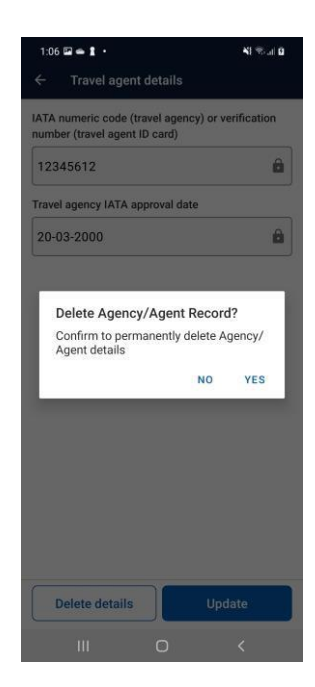